## **Fenics** GO options User Guide

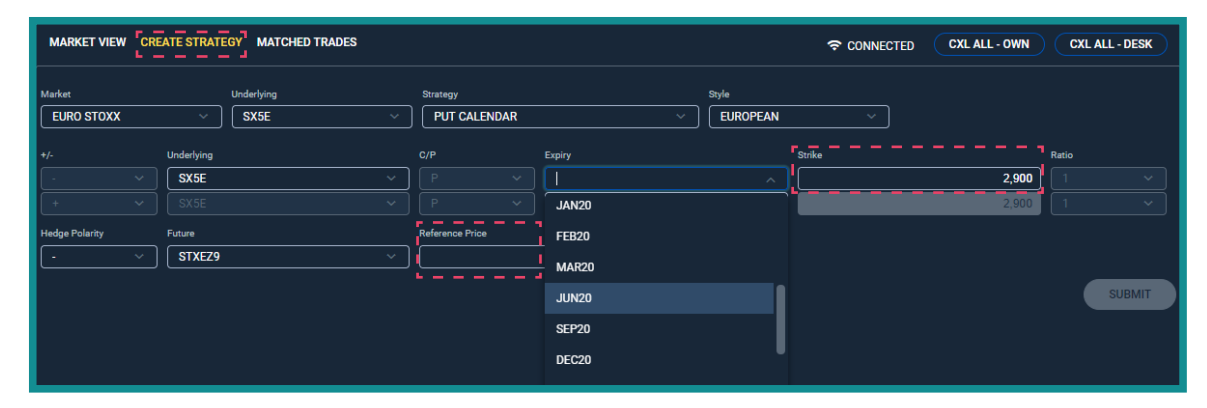

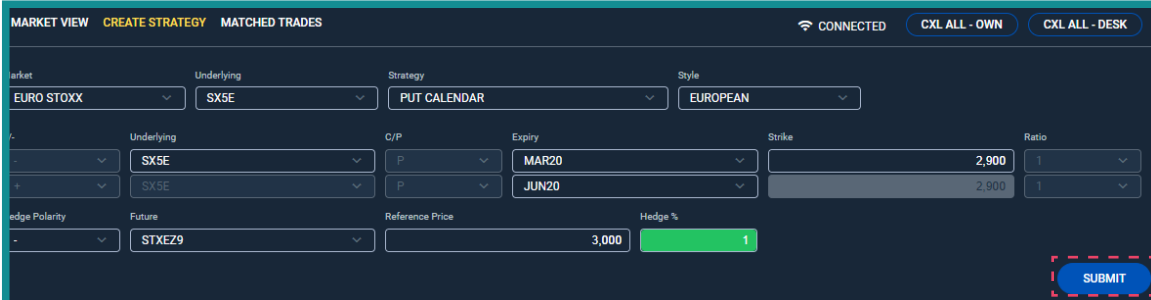

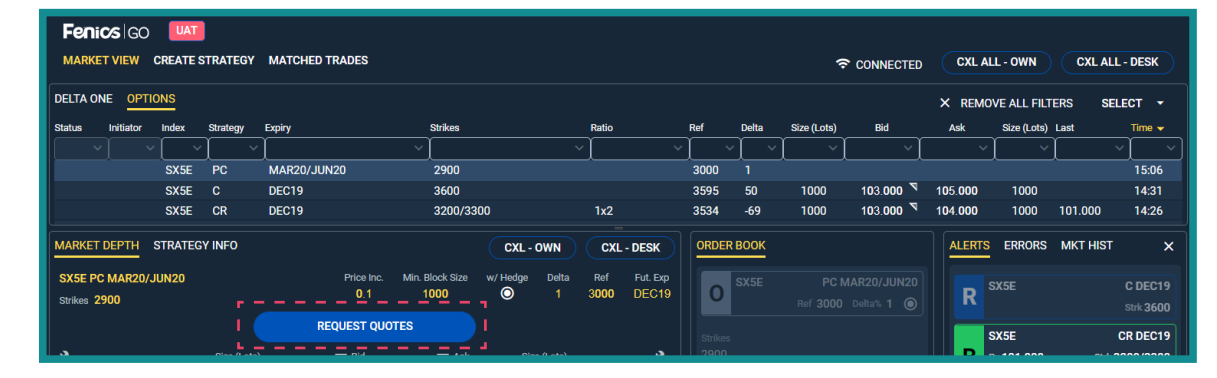

### **Creating Strategy**

### **1. Select a Strategy**

- To create an interest select the 'Create Strategy' tab.
- Select strategy from the drop down list.

### **2. Populate Strategy Details**

- Reference Price, Strike and Delta to be typed by user.
- Expiry is to be selected from a drop down list.

### **3. Confirm Strategy Creation**

- Once all details are added click 'Submit'.
- Strategy will be created but not yet sent to Liquidity Providers (LPs) for price formation.

### **Activating Strategy for Trade Arrangement**

### **4. Click 'Market View' Tab**

- 'Market View' tab displays all strategies currently being worked in the market by BGC Group brokers and direct users.
- Strategies are ordered by time of last update as default (and may be customised in preference to alternative sorting).

### **5. Select Your Interest and Hit the 'Request Quotes' button**

### **FENICS GO | Contact Us:** fenicsgo@fenics.com

© 2019 Fenics Go Holdings Limited. All rights reserved. Fenics does not represent or warrant the suitability, accuracy or completeness of this document. The document is provided on an 'as is' and 'as available' basis. The confidential. You must not copy or redistribute any of this document (in whole or in part) without the express written authority of Fenics. Regulated services and activities offered via the Fenics GO platform are provided Simplifiée, incorporated in France, whose registered office is at 15-17, rue Vivienne, 75002 Paris, France, and are regulated in France by the ACPR (Autorité de Contrôle Prudentiel et de Résolution) and AMF (Autorité des M Go, the Fenics Go logo, Aurel BGC and BGC are trademarks/service marks or registered trademarks/service marks of BGC Partners, Inc. and/or its affiliates in the U.S. and other countries.

# **Fenics** GO

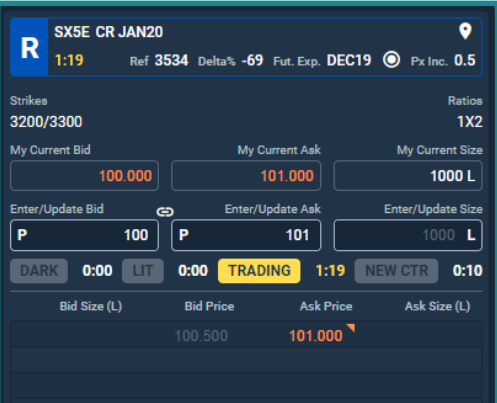

Ref 3534 Delta% -69 Fut. Exp. DEC19 (

2500

Ratios

Clearing Px My Live Sell Interest

Sell Interest Entry

 $1X2$ 

SX5E CR DEC19 1:46

101.000

My Live Buy Interest

**Buy Interest Entry** 

**SURMIT** 

otal Bought Amount 1 Total Sold Amount

Strikes

3200/3300

## **Options User Guide**

### **Trading Protocol – Request For Stream (RFS)**

### **Dark Book Building**

Dark book building captures competitive starting prices in guaranteed minimum sizes as submitted by designated LPs.

### **Lit Book Building**

In the subsequent lit book building period, top of book prices are shown to the LPs. This is now an opportunity for participants to tighten prices. Once book building is complete, the interest is shown the full book.

### **Price Improvement & Trading**

Prices are held for a specified time in 'Trading' state. This is also the time period where non-liquidity providers have the opportunity to contribute to price formation. Only the initial interest may counter or transact on a price. If the interest elects not to do so, the bid/offer prices will move to public 'Order Book' where a transaction can occur with any counterparty.

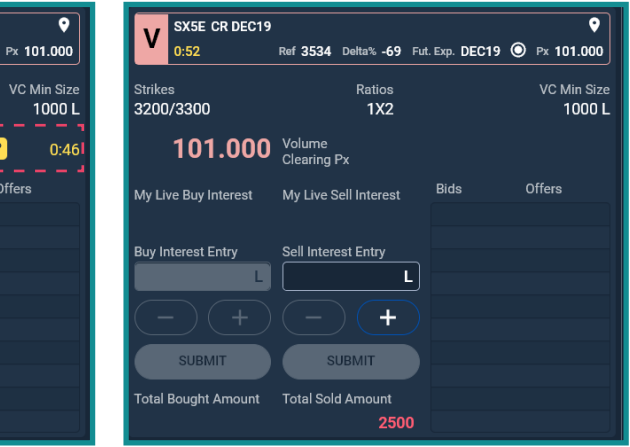

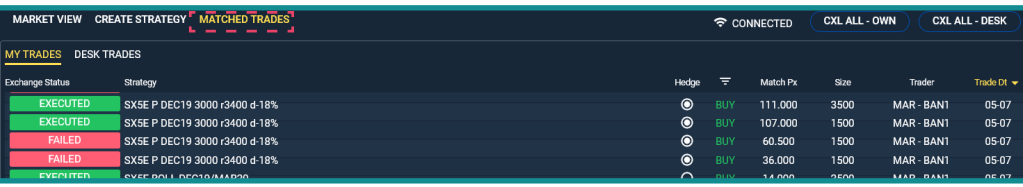

### **Trading Protocol – Volume Clearing (VC)**

• If there is a trade in the Request For Stream (RFS), a VC session will be sparked.

### **Initial Workup VC:**

- The first stage is a time-based 'Initial Workup', where size can be worked up by the initial trading counterparties only.
- VC is blind. Size and direction are not visible to the marketplace.

### **Volume Clearing (VC):**

• After the priority timer expires, the VC will enter a state where the entire marketplace can enter the VC to trade.

### **Post-trade**

- Following the VC, trades will be sent to the exchange to be crossed.
- All transactions on the Fenics GO platform can be tracked on the 'Matched Trades' tab.

### **FENICS GO | Contact Us:** fenicsgo@fenics.com

© 2019 Fenics Go Holdings Limited. All rights reserved. Fenics does not represent or warrant the suitability, accuracy or completeness of this document. The document is provided on an 'as is' and 'as available' basis. The confidential. You must not copy or redistribute any of this document (in whole or in part) without the express written authority of Fenics. Regulated services and activities offered via the Fenics GO platform are provided Simplifiée, incorporated in France, whose registered office is at 15-17, rue Vivienne, 75002 Paris, France, and are regulated in France by the ACPR (Autorité de Contrôle Prudentiel et de Résolution) and AMF (Autorité des M Go, the Fenics Go logo, Aurel BGC and BGC are trademarks/service marks or registered trademarks/service marks of BGC Partners, Inc. and/or its affiliates in the U.S. and other countries.